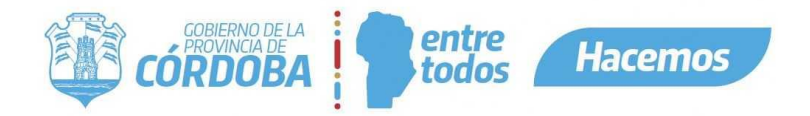

# Aplicaciones Externas - Iframe

#### *Desarrollado por María Julieta Mendilahatzu*

En este documento se especifica que configuraciones se deben realizar para utilizar iframe de calendario de turnero, en una aplicación externa.

#### Ejemplo:

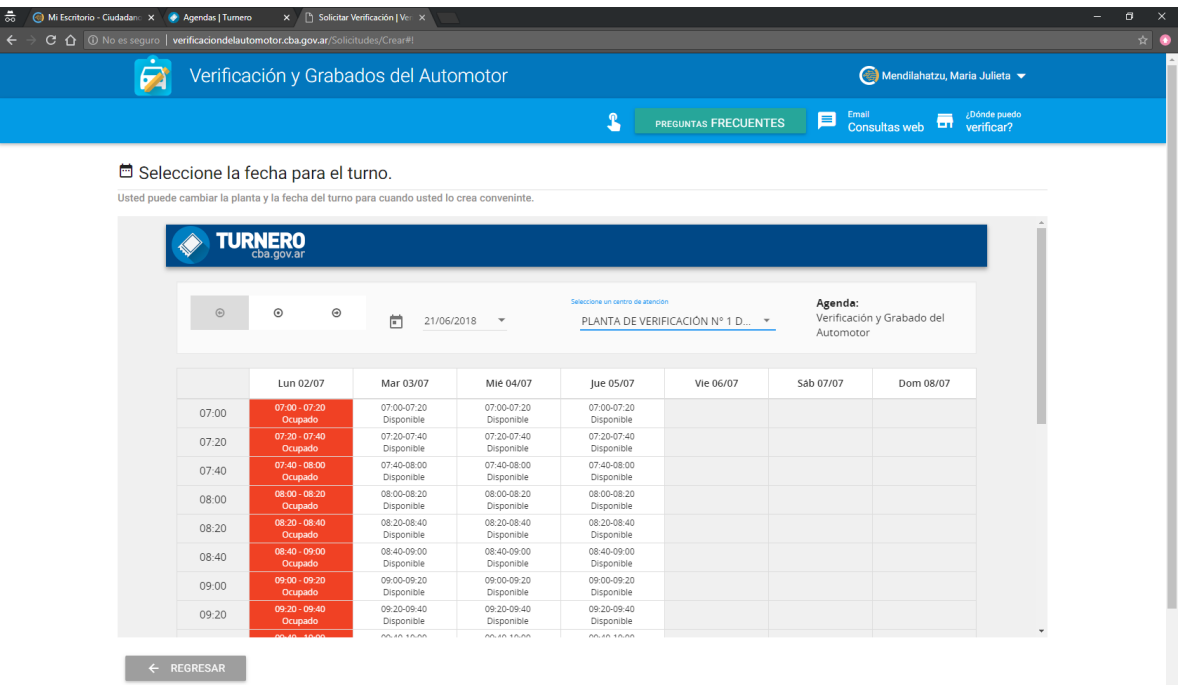

# **Pasos para configurar utilización del iframe**

#### **Paso 1**

Primero, si la aplicación no existe en el esquema TURNOS, se debe crear.

## Tabla: T\_APLICACIONES

Campos:

- Id\_Aplicacion: Este se obtiene del esquema T\_COMUNES.T\_APLICACIONES
- Url\_Aplicacion: Url de la aplicación web externa. Esta se utiliza cuando se quiere sacar un turno online, pero se debe redireccionar a la aplicación externa.
- Id\_Estado: 1 Activo / 0 Inactivo

I SIG 005 Rev 01 Vigencia: 15/07/2022  $\ddot{\phantom{a}}$ 

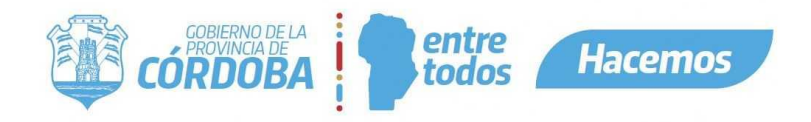

Segundo, et al. et al. et al. et al. et al. et al. et al. et al. et al. et al. et al. et al. et al. et al. et a

datos del formulario par aun tramite especifico.

# Tabla: T\_TRAMITES\_APLICACION

Campos:

- Id Tramite Aplicacion: Clave primaria / Número secuencial
- Id\_Aplicacion: Se toma de T\_APLICACIONES
- Id Estado: 1 Activo / 0 Inactivo
- Calendario\_Antes\_Despues: No se utiliza en la aplicación. La idea de este campo es definir si el recordatorio de la carga del formulario se muestra antes o después del calendario
- Crea\_Formulario: S Muestra formulario desde el esquema de turnos / N No muestra formulario desde el esquema de turnos.
- Url\_Formulario: No se utiliza en la aplicación. La idea de este campo es utilizar esta url para visualizar un formulario externo.
- Mostrar\_En\_Comprobante: No se utiliza en la aplicación. La idea de este campo es utilizarlo para definir si se quiere mostrar los datos cargados en el formulario en el comprobante de turno o no. Actualmente se muestran en el comprobante.
- Recordatorio: Mensaje para informar al ciudadano, de que la aplicación lo va a redireccionar a otra aplicación para la solicitud de turno. Ejemplo de la aplicación de verificación: Para emitir un turno para este servicio, deberá completar algunos datos acerca del vehículo. Será redirigido al sistema de Verificación del Automotor a tal fin. Actualmente se muestra luego de seleccionar un trámite, antes del calendario.
- Etiqueta Boton: Nombre del botón para aceptar la solicitud del turno.
- Titulo: El contenido de este campo se visualizará como título del formulario.
- Subtitulo: El contenido de este campo se visualizará como subtítulo del formulario.
- Descripcion: No se utiliza en la aplicación. Se podría utilizar como descripción de funcionalidad de la aplicación externa. Actualmente se le agrega el nombre de la aplicación para identificarlo.
- Mensaje\_Cancelacion: Mensaje para informar al ciudadano, de que el turno no se puede cancelar desde turnero, que va a ser redirigido a la aplicación externa. Ejemplo de la aplicación de verificación: Para cancelar un turno para este servicio, será redirigido al sistema de Verificación del Automotor a tal fin.
- Url\_Cancelacion: Url a la que se debe redireccionar al ciudadano para la cancelación de un turno.

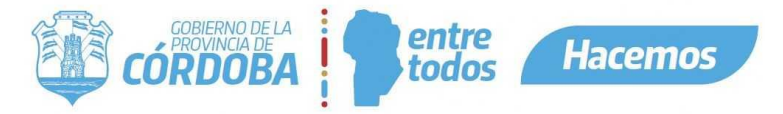

Estos campos se deben

configurar dependiendo de la funcionalidad que va a realizar la aplicación externa dentro de turnero.

## **Paso 2**

Crear centro de atención desde la aplicación. Si el centro de atención ya existe se debe ingresar para modificar.

Se debe seleccionar cual es la aplicación externa que se va a utilizar en ese centro.

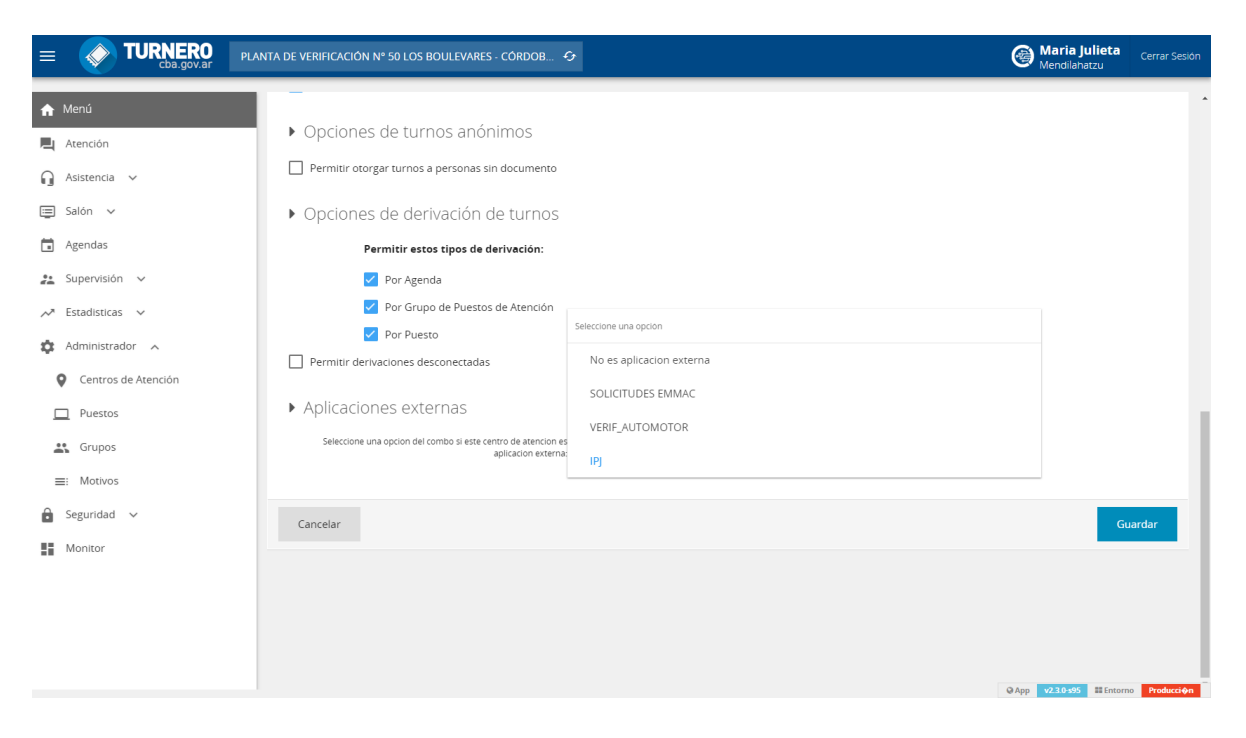

# **Paso 3**

Modificar en el paso 2 de la agenda, si esa agenda va a utilizar configuraciones de aplicación externa.

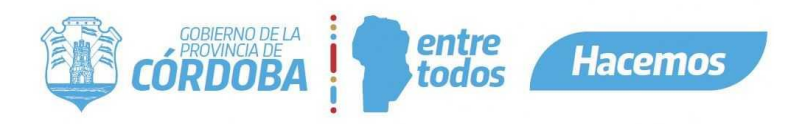

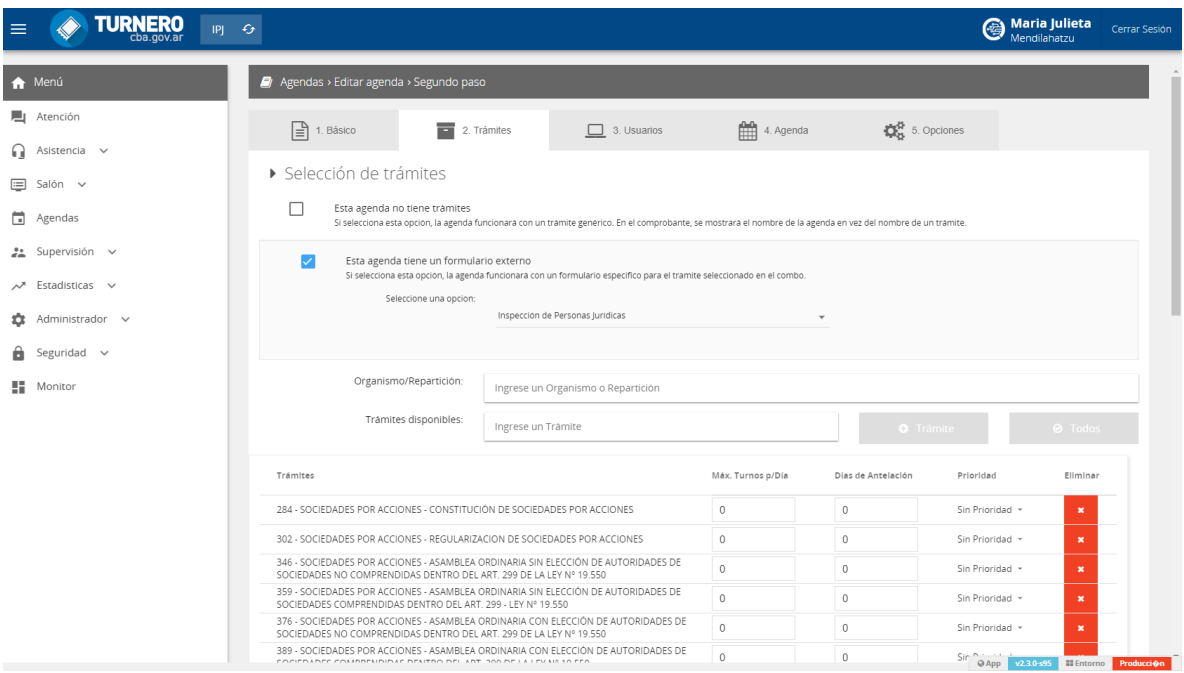

Para la utilización del iframe o cualquier otra configuración de aplicación externa queda relacionado a todos los tramites de esa agenda. La relación se hace por agenda para todos los tramites, no por tramite.

## **Aclaración:**

Como se detalla arriba, a una aplicación externa además de utilizar el iframe de calendario, se le puede configurar que:

- Solicitar formulario externo.
- No permitir cancelar un turno desde turnero, redirección para la cancelación.

# **Pasos para utilizar iframe**

Para poder utilizar el iframe de turnero, se debe pasar 6 parámetros

Parámetros:

- idCentroAtencion: Id del centro de atención
- tramitePortal: Id del trámite en la guía de tramites

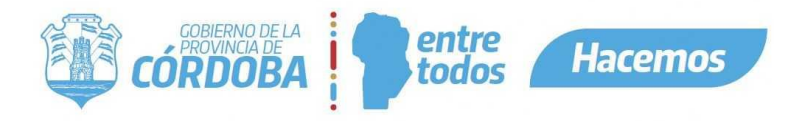

- idCodigo: Código interno de la aplicación externa para vincular sus datos con el turno.
- Modalidad: Es un parámetro requerido ya que la modalidad puede ser Online (O) o Presencial (P).
- n\_ciudadano: Este parámetro sirve si la modalidad es presencial y solo si el ciudadano es Ciudadano digital.
- idPersona: Este parámetro sirve si la modalidad es presencial. Ejemplo: 0121876965ARG0
	- $\bullet$  Digito [1-2] Sexo (Masculino = 01, Femenino = 02).
	- Digito [3-10] Nro. Documento
	- Digito [11-13] Nacionalidad
	- Digito [14] Nro. Renaper (cuando hay más de una persona con el mismo documento).

\*Cabe destacar se puede utilizar el parámetro idPersona en vez del n\_ciudadano. Ya que idPersona trae todos los datos igual que n\_ciudadano

URLs para Iframe:

Testing

[http://turnostest.cba.gov.ar/turnos?idCentroAtencion=981&tramitePortal=717&idCo](http://turnostest.cba.gov.ar/turnos?idCentroAtencion=981&tramitePortal=717&idCodigo=3418499994989&modalidad=P&n_ciudadano=23292019009) [digo=3418499994989&modalidad=P&n\\_ciudadano=23292019009](http://turnostest.cba.gov.ar/turnos?idCentroAtencion=981&tramitePortal=717&idCodigo=3418499994989&modalidad=P&n_ciudadano=23292019009)

Producción:

[https://turnero.cba.gov.ar/turnos?idCentroAtencion=981&tramitePortal=717&idCodi](https://turnero.cba.gov.ar/turnos?idCentroAtencion=981&tramitePortal=717&idCodigo=3418499994989&modalidad=P&n_ciudadano=23292019009) [go=3418499994989&modalidad=P&n\\_ciudadano=23292019009](https://turnero.cba.gov.ar/turnos?idCentroAtencion=981&tramitePortal=717&idCodigo=3418499994989&modalidad=P&n_ciudadano=23292019009)

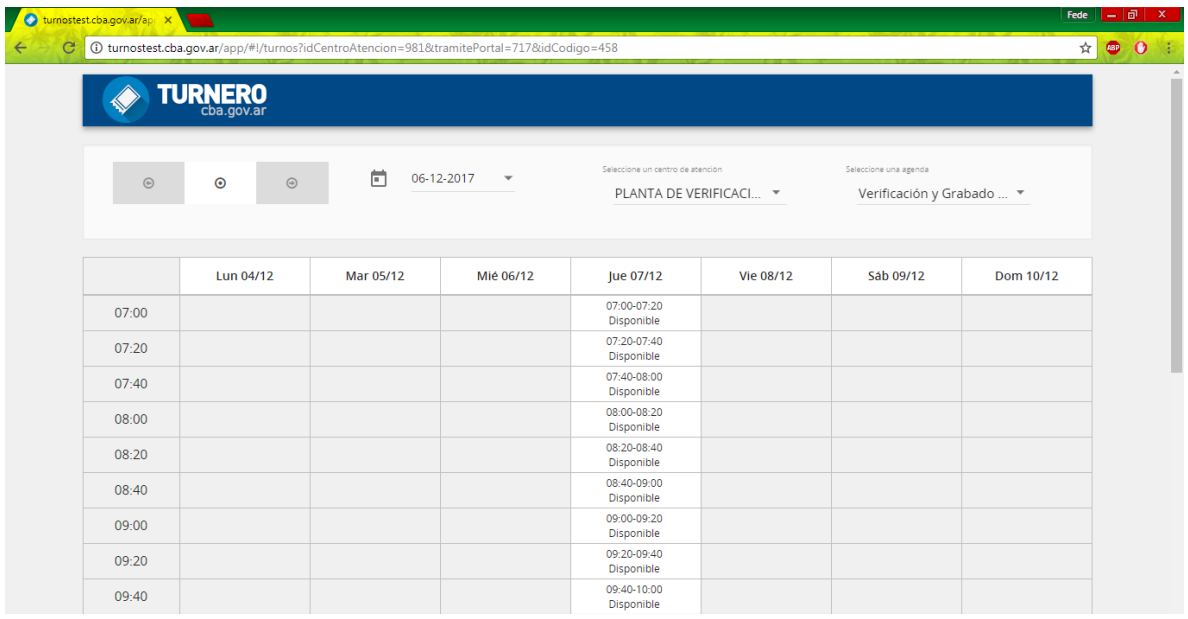

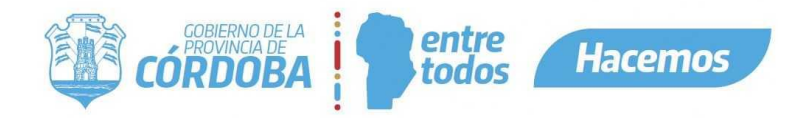

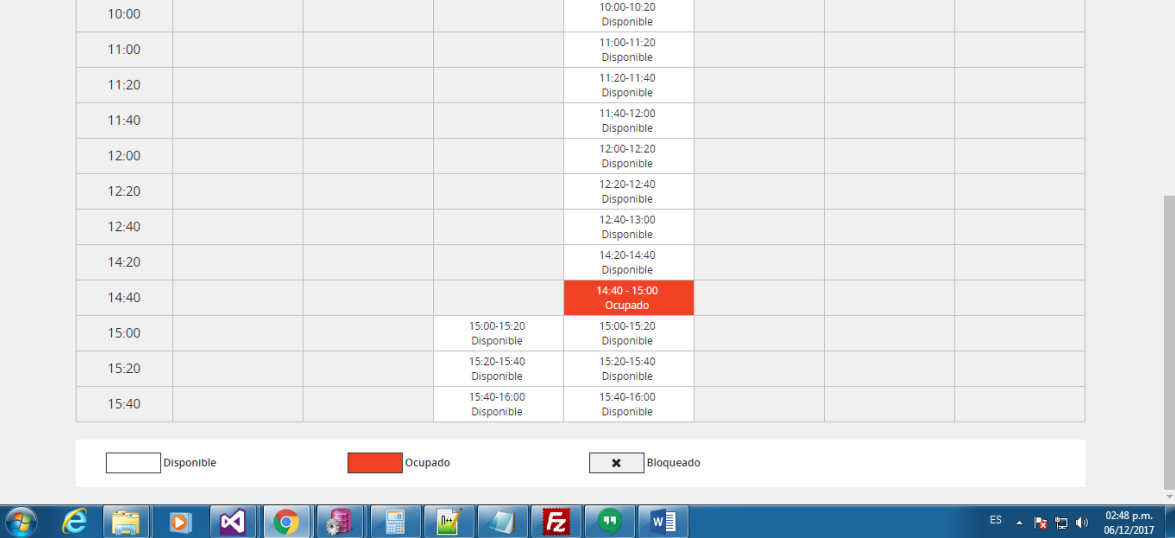